# Haystack<sup>™</sup> Gold Report Creation User Guide

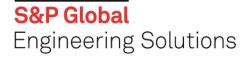

Topics covered in this guide:

- > Default reports
- Custom Reports
- Generate a saved report
- Report Status

# CREATE A DEFAULT REPORT

Create a standard report extracting pre-defined sets of content from Haystack<sup>™</sup>. You can extract data from multiple databases including:

- Federal Logistics Information System (FLIS)
- Commercial and Government Entity Code (CAGE)
- Canadian MCRL
- Canadian Procurement History
- > DODAAC
- Federal Procurement Data System (FPDS-NG)
- Government Awards
- List of Items Requiring Special Handling (LIRSH)
- National Forging Tooling Database (NFTD)
- DoD Procurement History
- Supplier Requirements Visibility Application (SRVA)
- UK NATO Stock Numbers
- ➢ US Air Force DO49
- ➢ US Air Force D200F
- ➢ US Air Force SNUD
- ➢ US Army AMDF
- US Marine Corps SL-6
- US Navy APL/AEL
- US Navy NMDF
- > US Navy WUC
- US Navy WUC S3

**S&P Global** Engineering Solutions

#### Step 1 – Report Identification

To generate a standard report requires the steps as outlined below. Select **Report Setup** from the **Reports** drop-down option at the top of the screen.

| DATABASE REPORTS<br>Report Setup<br>My Reports | REPORTS       |                                                                                                    |                              |
|------------------------------------------------|---------------|----------------------------------------------------------------------------------------------------|------------------------------|
|                                                | Report Setup  |                                                                                                    | Logistics Information Search |
|                                                | ×             | ch criteria. Use % or * as a wildcard to replace multiple characters, or underscore ( _ ) to replace a single character. |                              |
|                                                | Report Status |                                                                                                    | Similar O                    |
|                                                | NSN / NIIN    |                                                                                                    |                              |
|                                                | Item Name     | Enter It                                                                                                    | tem Name                     |
|                                                | CAGE Code(s)  |                                                                                                    | Similar O                    |
|                                                | Vendor Name   | Enter V                                                                                                    | /endor Name                  |
|                                                | FSC           |                                                                                                    |                              |
|                                                | INC           |                                                                                                    |                              |

Name your report by entering a **Title** and **Description** for the report. **Note**: Naming these fields are optional, although recommended for easy identification of your report.

| Report Setup Fields marked with an asterisk (*) are required                       |
|------------------------------------------------------------------------------------|
|                                                                                    |
| Step 1 - Report Name                                                               |
| Title REPORT TITLE                                                                 |
| Description OPTIONAL DESCRIPTION FIELD                                             |
| Save report input on server? Report name (required for saved reports) SAVED REPORT |

The Saved Report Option seen here, highlighted in yellow and when the report is assigned a **name** your input details are saved to the server for future use. Simply check the box labeled **Save report on input server**? and provide a name for the saved report. Refer to the section on **Generating a report using a saved input file** to generate the report on demand.

#### Step 2 – Search Options

The **Search Options** section defaults to the FLIS database, simplifying the standard reporting process. Whether you choose the FLIS or select another database, you are presented with the search options specific to that database. Fixed Width and Comma- Delimited formats are included in the options to alleviate multiple steps.

Choose the **database** from which you wish to extract data and then select what your **search field** or input key will be (example: NSN/NIIN, CAGE Code, Part Number, etc.).

| Report Setup         | Report Setup Fields marked with an asterisk (*) are required                                                                   |   |  |  |  |  |  |
|----------------------|----------------------------------------------------------------------------------------------------|---|--|--|--|--|--|
| Step 1 - Report Name |                                                                                                    |   |  |  |  |  |  |
| Step 2 - Search Op   | Step 2 - Search Options                                                                                                    |   |  |  |  |  |  |
| Database             | Federal Logistics Information Service ~                                                                                        | * |  |  |  |  |  |
| Search Fields        | NSN or NIIN ~                                                                                                    | * |  |  |  |  |  |
| Step 3 - Input Opti  | *** CHOOSE SEARCH FIELD(S) ***  NSN or NIIN Part Number CAGE CAGE + Part Number Fixed Width CAGE + Part Number Comma-delimited |   |  |  |  |  |  |

#### Step 3 – Input Options

For your **Input Options**, you have the ability to select a file as the input, or manually enter search terms such as Part Numbers, NSNs or CAGE Codes on the same screen. When manually entering search terms you are limited to 500. The field also supports cut and paste up to 500 line items.

Input files for generating reports must be text files. The input data can be created in applications such as Microsoft Excel or Word, but must be saved as a text (.txt) file, with one search term per line, before it can be loaded into the report processor. The input file is limited to 50,000 line items.

Upon selecting your input file or manually entering your search criteria click the **Upload** button.

| 3 - Input Opti | ons                                                                                                    |
|----------------|----------------------------------------------------------------------------------------------------|
| File Name      | Choose File No file chosen                                                                                                    |
|                | The input file is limited to 500000 line items and must be a text file with one search key or group of search keys (e.g., CAGE + Part Number) per line. Example |
|                | Enter Input File Name                                                                                                    |
|                | 005198144<br>005347553                                                                                                    |
|                |                                                                                                    |
|                | Upload                                                                                                    |
|                | Exact Part Number Matching (with punctuation) ZInclude my search terms in the report                                                                            |

Note: You can select **Exact Part Number Matching** (with punctuation) to create an output that only includes the **Input Key Type** you selected from the pull-down menu that matches a FLIS record with the exact same key type, including dashes, slashes, spaces, etc.

Additionally, when you select **Include my search terms in the report**, the **Search Term** you enter appears in the batch report along with the NIIN, which is the default output part reference. You can, therefore, map the NIIN back to the search term you used in the **Search Fields** option.

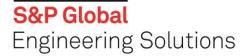

#### Step 4 – Output Options

The **Output Options** section provides you with a variety of options to choose from, including default reports by S&P Global, or reports designed by your internal user. The report options utilize common formats such as Microsoft Access or Excel, text delimited or HTML. In this step, select your desired output and provide an output name for your report. To review the sections and fields of data that will be provided in your report, select **Preview Layout** for an on-screen display. Once you have made your desired selections, press the **Process Report** button to begin running your report. Note that you can continue working in Haystack while the report is being generated.

| Step 4 - Output Op        | tions                                                     |                  |  |  |  |
|---------------------------|-----------------------------------------------------------|------------------|--|--|--|
| Output Format             | Default FLIS MS Excel Report BatchPlus MS Excel (.xlsx) ~ | * Preview layout |  |  |  |
| Output file name          | Output file name DEFAULT REPORT                           |                  |  |  |  |
| Archive type              | O None O Compressed ZIP File                              |                  |  |  |  |
| Process Report Show Hints | Clear                                                     |                  |  |  |  |

After clicking the **Process Report** button, you will have the option to view the report status from this page using the provided link highlighted below.

For any of the reporting options, you can access completed and/or pending reports by selecting **Report Status** from the **Reports** drop-down located at the top of the screen.

| DA | BASE REPORTS                                                                                                    |  |
|----|----------------------------------------------------------------------------------------------------|--|
|    |                                                                                                    |  |
|    | item was uploaded.                                                                                                    |  |
|    | uccessfully added 1 item to Report ID: 709232                                                                                                    |  |
|    | itle: Test<br>ey Type: NSN or NIIN                                                                                                    |  |
|    | uploaded item was found in your selected database using this Key Type.                                                                                                    |  |
|    | his report job will now be processed independently.<br>lease check the <u>Report Status</u> page to view the progress and to download the results.<br>ollow this link to the Report status page (or access this information at any time at your convenience, from the Report Status item on the Menu.) |  |

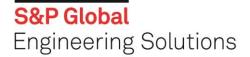

## **CREATE A CUSTOM REPORT**

To customize a report that organizes only the information you want, rather than all possible retrieved data (for example, you may only want the NSN and Part Number or the Part Number and CAGE Code from the FLIS database in your report), select **My Reports**→**Custom Reports** from the **Reports** drop-down option located at the top of the screen.

|   | Report Setup<br>My Reports |          | Logistics Inform | ation Search                                                                             |
|---|----------------------------|----------|------------------|------------------------------------------------------------------------------------------|
|   |                            |          | Custom Reports   | dcard to replace multiple characters, or underscore ( _ ) to replace a single character. |
|   | Report Status              |          | Saved Reports    | 🗌 Similar 🔒                                                                              |
| 2 | NSN / NIIN                 |          |                  |                                                                                          |
|   | Item Name Enter Ite        |          | em Name          | 🗋 Similar 🌒                                                                              |
|   | CAGE Code(s)               |          |                  | Similar 9                                                                                |
|   | Vendor Name                | Enter Ve | endor Name       |                                                                                          |
|   | FSC                        |          |                  |                                                                                          |
|   | INC                        |          |                  |                                                                                          |

The Custom Report screen displays details on custom reports you have created. From this screen, you have the option to create, edit or delete a custom report. To begin designing your custom report, select the **Create Custom Report** button.

| My custom reports Create custom report |                                                              |             |               |
|----------------------------------------|--------------------------------------------------------------|-------------|---------------|
| Report Name                            | A Database A                                                 | Output Type | Modified Date |
| DLAPROH 🛞 💼                            | Federal Logistics Information Service                        | MS Excel    | 05/18/2022    |
| Part to NSN 🛞 💼                        | Federal Logistics Information Service                        | MS Excel    | 05/18/2022    |
| HG3 May 📑 💼                            | Federal Logistics Information Service                        | MS Excel    | 05/05/2022    |
| RENK 🛞 💼                               | Federal Logistics Information Service                        | MS Excel    | 05/04/2022    |
| RFQ WireFrame 🚯 💼                      | Federal Logistics Information Service                        | MS Excel    | 04/21/2022    |
| Export Regs 🐵 💼                        | Federal Logistics Information Service                        | MS Excel    | 04/19/2022    |
| Cage WS 🐵 💼                            | Federal Logistics Information Service                        | MS Excel    | 04/07/2022    |
| FT Custom Report Temp 202203 🛞 📋       | Federal Logistics Information Service                        | MS Excel    | 03/10/2022    |
| HG3 - March 🐵 🏢                        | Federal Logistics Information Service                        | MS Excel    | 03/03/2022    |
| NK030322 🛞 📋                           | Federal Logistics Information Service                        | MS Excel    | 03/03/2022    |
| Mindy FPDS 🛞 📋                         | FPDS-NG                                                      | MS Excel    | 02/25/2022    |
| NKTriTest 020322 🛞 💼                   | Federal Logistics Information Service                        | MS Excel    | 02/03/2022    |
| NK WPS2 🚯 📋                            | Federal Logistics Information Service                        | MS Excel    | 11/18/2021    |
| NKSolic 🛞 💼                            | Federal Logistics Information Service                        | MS Excel    | 11/02/2021    |
| NKSRVA 🖲 📋                             | SRVA (Supplier Requirements Visibility Application)/DLA Fore | MS Excel    | 11/02/2021    |

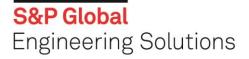

Complete the **Create New Report Form** including the following information:

- > **Database -** From which database would you like to extract data?
- > Report Name The name which will display on your list of My custom reports.
- Description (optional)
- > **Type –** Defines output format (Example Microsoft Access or Excel)

| Create new report |                                                                                   |        |
|-------------------|-----------------------------------------------------------------------------------|--------|
| Database          | Federal Logistics Information Service                                             | $\sim$ |
| Report Name       | Custom Report for Project Haystack 6.2                                            |        |
| Description       | This report contains current Procurement History and Archived Procurement History |        |
| Туре              | MS Excel                                                                          | ~      |

To build the **Custom Report Layout**, begin by first selecting a data source from the left-most column, and then select the sections, or fields within those sections, to populate your report.

(Note that these sections and fields are representative of the data within the database you chose when first creating your report). You have the option of selecting an entire section, or simply selecting just those fields you wish to add to your report. As you make your selections you will notice them being populated in the right-most column.

In the right-most column, you have the ability to move your sections and fields by using the up and down arrows – and the ability to remove a line item by pressing the x. Upon completion, select **save** to complete the layout, and then **save** to finish the custom report.

|                                          | <ul> <li>Select the sections or fields you want to appear in your repr</li> </ul>   | ort Selected sections and fields                | Collapse A    |
|------------------------------------------|-------------------------------------------------------------------------------------|-------------------------------------------------|---------------|
|                                          | <ul> <li>Select the sections or fields you want to appear in your report</li> </ul> | orc Selected sections and helds                 | Conapse A     |
| Segment A                                | Procurement History Archive                                                         | Procurement History                             | 4 X           |
| MCRL (Master Cross Reference List)       | V FSC                                                                               | FSC                                             | 4 X           |
| MLC (Management data)                    |                                                                                     | NIIN                                            | * + X         |
| MLC Phrase Statements                    | ✓ sos                                                                               | SOS                                             | <b>Λ Ψ Χ</b>  |
| MOE Rule (Seg B)                         | ✓ Date                                                                              | Date                                            | * ¥ X         |
| Freight Data (Segment G)                 |                                                                                     | Contract Number                                 |               |
| Packaging Data (Segment W)               | Contract Number                                                                     | PRC                                             | + + × ×       |
| echnical Characteristics (Seg M/V)       | ✓ PRC                                                                               | UI                                              | ή ψ X         |
| Procurement History                      | 🗹 UI                                                                                | Price                                           |               |
| Procurement History Archive              | Price                                                                               | Price                                           | Υ Ψ X         |
| CTDF PID Option B                        | Quantity                                                                            |                                                 |               |
| CTDF PSDT                                | Total Price                                                                         | Total Price                                     | <b>* ↓ </b> > |
| CTDF Weapon Systems                      | CAGE                                                                                | CAGE                                            | <b>* + </b> × |
| SRVA/DLA Forecast                        | Vendor Name                                                                         | Vendor Name                                     | * * X         |
| DLA Stock On Hand                        | Contract X                                                                          | Contract X                                      | ↑ ↓ X         |
| AMDF (Army Master Data File)             | Purchase Requisition Number                                                         | Purchase Requisition Number                     | <b>* +  *</b> |
| MRIL                                     |                                                                                     | Requisition Number                              | ↑ ↓ X         |
| List of Items Requiring Special Handling | Requisition Number                                                                  | Contract Status                                 | <b>Υ</b>      |
| HMDF (Hazardous Material)                | Contract Status                                                                     | <ul> <li>Procurement History Archive</li> </ul> | <b>Υ</b>      |
| Next Higher Assembly                     |                                                                                     | FSC                                             | * >           |
| USN NHA 2330 Table                       |                                                                                     | NIIN                                            | <b>* ↓ </b> × |
| CRF – NICN Cross Reference               | *                                                                                   | * 808                                           | A             |

Your report layout has now been saved and can be used to run a new report by selecting **Reports**→**Report Setup.** Proceed through all steps however, in step 4, **Output Options**, select the desired **named custom report** as your **Output Format**. Custom reports can be located when selecting **My Reports**→**Custom Reports** where you have access to edit or delete the report layout.

### **GENERATE A SAVED REPORT**

The **generate a report using a saved input file** option is valuable when monitoring a series of NSNs or Part Numbers for change over time. This option allows you to run a report using the **report setup** feature and save that report with the input file being used, to run whenever required. This feature saves you time and eliminates keystrokes in setting up a new report each time when using the same input file.

| DATABASE REPOR     | TS                                                                                 |
|--------------------|------------------------------------------------------------------------------------|
| Report Setup       | Fields marked with an asterisk (*) are required                                    |
| Step 1 - Report Na | me                                                                                 |
| Title              | REPORT TITLE                                                                       |
| Description        | OPTIONAL DESCRIPTION FIELD                                                         |
| [                  | Save report input on server? Report name (required for saved reports) SAVED REPORT |

Follow the steps to create a standard, pre-defined report as outlined in Step 1 - Report Identification

Select the checkbox to save a report on the server; then provide a Report Name.

To run this report in the future, simply select **My Reports**→**Saved Reports**, to locate your previously saved report.

| DATABASE | REPORTS       |                   |                                                                                           |
|----------|---------------|-------------------|-------------------------------------------------------------------------------------------|
|          | Report Setup  | Logistics Inform  | nation Search                                                                             |
|          | My Reports    | Custom Reports    | Idcard to replace multiple characters, or underscore ( _ ) to replace a single character. |
|          | Report Status | Saved Reports     | 🗆 Similar 🛈                                                                               |
|          | NSN / NIIN    |                   | 3                                                                                         |
|          | Item Name     | Enter Item Name   | 🗆 Similar <b>Q</b>                                                                        |
|          | CAGE Code(s)  |                   | 🗌 Similar <b>Q</b>                                                                        |
|          | Vendor Name   | Enter Vendor Name |                                                                                           |
|          | FSC           |                   |                                                                                           |
|          | INC           |                   |                                                                                           |

Select the desired report and click **Submit**. By saving the report it creates a single click option to process the report when processing the same data repeatedly to monitor or track changes. You can find and open your report from the **Report Status** page.

| DATABASE REPORTS |             | TS                                 |                                       |               |           |          |             | h Back to Results | Back to Sun |
|------------------|-------------|------------------------------------|---------------------------------------|---------------|-----------|----------|-------------|-------------------|-------------|
| Sa               | ved Report  | 5                                  |                                       |               |           |          |             |                   |             |
|                  |             | Report Name                        | Database Name                         | Creation Date | Key Count | Key Name | Report Type | Report Format     | Name        |
| 1                | Submit      | HG3 May                            | Federal Logistics Information Service | 2022-05-05    | 230       | Part No. | BatchPlus   | HG3 May           |             |
| 1                | Submit      | RENK 2                             | Federal Logistics Information Service | 2022-05-04    | 239       | Part No. | BatchPlus   | RENK              |             |
| 1                | Submit      | TD DLA Imported Part List 5-4-2022 | Federal Logistics Information Service | 2022-05-04    | 1182      | Part No. | BatchPlus   |                   |             |
| 1                | 1. 1. 1. 1. | Th Pers Purcher Lint / 26-2022     | Federal Locistics Information Station | 2012-04-26    | 1182      | Part No. | BatchPhan   |                   |             |

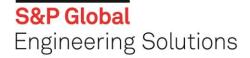

## **REPORT STATUS**

For any of the reporting options, you can access completed and/or pending reports by selecting **Report Status** from the **Reports** drop-down located at the top of the screen.

| 1 | DATABASE | REPORTS       |                                                                                                    |
|---|----------|---------------|----------------------------------------------------------------------------------------------------|
| l |          | Report Setup  | Logistics Information Search                                                                                             |
| 1 |          | My Reports    | ch criteria. Use % or * as a wildcard to replace multiple characters, or underscore ( _ ) to replace a single character. |
| 1 |          | Report Status | 🗌 Similar 🤂                                                                                                    |
| l |          | NSN / NIIN    |                                                                                                    |
| l |          | Item Name     | Enter Item Name                                                                                                    |
| l |          | CAGE Code(s)  | 🗌 Similar 🜒                                                                                                    |
| l |          | Vendor Name   | Enter Vendor Name                                                                                                    |
| l |          | FSC           |                                                                                                    |
| l |          | INC           |                                                                                                    |

Note: if your report status is pending or in progress, press the **refresh** button at the bottom of the page to see an updated status.

Show only your reports by choosing Only display reports I've created checkbox.

| REF      | PORTS                                             |                                                                         |                                                                                                    |                                                                                                    |                                                                                                    |                                                                                                    |                                                                                                    |                                                                                                    | Back to Search Back to                                                                                                    | Results Back to Summ                                                                                                    | nary                                                                                                    |
|----------|---------------------------------------------------|-------------------------------------------------------------------------|----------------------------------------------------------------------------------------------------|----------------------------------------------------------------------------------------------------|----------------------------------------------------------------------------------------------------|----------------------------------------------------------------------------------------------------|----------------------------------------------------------------------------------------------------|----------------------------------------------------------------------------------------------------|----------------------------------------------------------------------------------------------------|----------------------------------------------------------------------------------------------------|----------------------------------------------------------------------------------------------------|
| itus     | Completed reports will                            | remain on the list for 30 c                                             | days, after which time they wil                                                                                                    | I be deleted.                                                                                                    |                                                                                                    |                                                                                                    |                                                                                                    |                                                                                                    |                                                                                                    |                                                                                                    |                                                                                                    |
| iy repor | ts l've created                                   |                                                                         |                                                                                                    |                                                                                                    |                                                                                                    |                                                                                                    |                                                                                                    |                                                                                                    |                                                                                                    |                                                                                                    |                                                                                                    |
| Status   | Title                                             | ReportType                                                              | Format Name                                                                                                    | Key Name                                                                                                    | Keys                                                                                                    | Database                                                                                                    | Input File                                                                                                    | Last Run                                                                                                    | Output Type                                                                                                    | Output File                                                                                                    | ^                                                                                                    |
| Done     | Mindy WF                                          | BatchPlus                                                               | RFQ WireFrame                                                                                                    | NIIN/NSN                                                                                                    | 4                                                                                                    | 4 FLIS                                                                                                    |                                                                                                    | 4/21/2022 3:33:11 PM                                                                                                    | MS Excel (.xlsx)                                                                                                    | WF2.zip                                                                                                    |                                                                                                    |
| Done     | RFQ Wireframe                                     | BatchPlus                                                               | RFQ WireFrame                                                                                                    | NIIN/NSN                                                                                                    | 2                                                                                                    | 2 FLIS                                                                                                    |                                                                                                    | 4/21/2022 3:30:26 PM                                                                                                    | MS Excel (.xlsx)                                                                                                    | MindyWF.zip                                                                                                    |                                                                                                    |
| Done     | Export REgs                                       | BatchPlus                                                               | Export Regs                                                                                                    | NIIN/NSN                                                                                                    | 281                                                                                                    | 1 FLIS                                                                                                    |                                                                                                    | 4/19/2022 7:42:51 PM                                                                                                    | MS Excel (.xlsx)                                                                                                    | ExportRegs.zip                                                                                                    |                                                                                                    |
|          |                                                   |                                                                         |                                                                                                    |                                                                                                    |                                                                                                    |                                                                                                    |                                                                                                    |                                                                                                    |                                                                                                    |                                                                                                    | *                                                                                                    |
| :        | Refresh                                           |                                                                         |                                                                                                    |                                                                                                    |                                                                                                    |                                                                                                    |                                                                                                    |                                                                                                    |                                                                                                    |                                                                                                    |                                                                                                    |
|          | itus<br>y repor<br>Status<br>Done<br>Done<br>Done | status Title<br>Done Mindy WF<br>Done RFQ Wireframe<br>Done Export REgs | Rus         Completed reports will remain on the list for 30 or<br>y reports I've created           Status         Tile         ReportType           Status         Tile         ReportType           Dane         Mindy WF         BatchPlus           Done         RFQ Winframe         BatchPlus           Dene         Export REps         BatchPlus | Battle         Report for 30 days, after which time they will yreports live created           Status         Tile         Report Type           Dome         Mindy WP         BattorPhils           Dome         KRO Winframe         BattorPhils           Dome         KRO Winframe         BattorPhils           Dome         KRO Winframe         BattorPhils           Data         BattorPhils         RFO Winframe | Batts         Title         Report yea         Format Name         Key Name           Status         Title         Report Ype         Format Name         Key Name           Status         Title         Report Ype         Format Name         Key Name           Status         Title         Battor         Format Name         Key Name           Status         Title         Battor         Format Name         Key Name           Status         Title         Battor         For Workframe         NINNNSN           Domo         RFQ Wireframe         Battor Plus         RFQ Wireframe         NINNNSN           Der         Export Regs         Battor Plus         Export Regs         NINNSN | Batts         Title         Reports/type         Format Name         Key Name         Keys           Status         Title         ReportType         Format Name         Key Name         Keys           Status         Title         ReportType         Format Name         Key Name         Keys           Status         Title         Battor         FOR Workshow         ReportType         FOR Workshow         Key Name         Keys           Some         RFQ Wireframe         BattorPlus         RFQ Wireframe         NINNNSN         28           Some         Key KR Regis         Export Regis         NINNNSN         28 | Batus         Format Name         Key Name         Key Source         Database           Status         Title         ReportType         Format Name         Key Name         Key Source         Database           Status         Title         ReportType         Format Name         Key Name         Key Source         Database           Status         Title         BeportType         Format Name         Key Name         Key Source         Database           Some         Mick Wird         BatchPlus         RTO WireFame         NIINNEN         2         FLIS           Some         Export Regs         BatchPlus         Export Regs         NIINNEN         281         FLIS | Batus         Title         ReportSync         Format Name         Kry Name         Keys         Database         Input File           Status         Title         ReportSync         Format Name         Kry Name         Keys         Database         Input File           Status         Title         ReportSync         FOWerFame         NIINNEN         4         FLIS           Some         Mindy WT         BatchFiles         RFO WireFame         NIINNEN         2         FLIS           Some         Export Regs         NIINNEN         2         FLIS         Input File | Reports Ive created<br>preports Ive created         Report Type         Format Name         Key Name         Key Name         Input File         Last Run           Status Title         ReportType         Format Name         Key Name         Key Name         Input File         Last Run           Status Title         ReportType         FOTWerfame         NIINNSN         4         FLIS         4/21/0222.33.311 PM           Jone         RFQ Windmane         Batdriftes         RFD Werframe         NIINNSN         2         FLIS         4/21/0222.33.22 PM           Jone         Batdriftes         Export Regs         NIINNSN         2         FLIS         4/19/022.74/2.51 PM | Reports Vectorated reports will remain on the list for 30 days, after which time they will be deleted.         Event of the sector and the list for 30 days, after which time they will be deleted.           Status         Title         ReportSype         Formal Name         Key Name         Ney Name         Input File         Last Run         Output Type           Jone         Mind WT         Batch/File         RFQ Wireframe         NINNENN         4         FLIS         4/21/2022 3:33:11 PM         MS Excel (sites)           Jone         RFQ Wireframe         Batch/File         Export Regs         NINNENN         2         FLIS         4/21/2022 3:32:12 PM         MS Excel (sites)           Jone         RFQ Wireframe         Batch/File         Export Regs         NINNENN         2         FLIS         4/19/2022 7:42:51 PM         MS Excel (sites) | Batus     Report byte     Report System     Report System     Report System     Output File     Last Run     Output Type     Output File       Status     Title     Report System     Report System     Report System     Status     Title     Status     Status     Title     Last Run     Output File     VV2 zp       Status     Title     Report System     Risk System     NINNENN     4     FLIS     4/2/2022 33:311 PM     MS Excel (status)     VV2 zp       Status     RFQ Wireframe     BatchPlus     Export Regs     NINNENN     2     FLIS     4/2/2022 3:32:18 PM     MS Excel (status)     MmdyWFzp       Status     Export Regs     NINNENN     2     FLIS     4/19/2022 7:42:51 PM     MS Excel (status)     Export Regs |

If your batches/reports are very large or become time consuming to process, please consider inquiring about our **Haystack XML Web Service** or **Data Extracts**. Contact your Account Manager today or call Customer Care to be directed to the right place.

- Haystack XML Web Services is an easy-to-use, effective tool for integrating detailed parts and logistics data into organizations' business systems and workflows.
- With Haystack Web Services, predefined part and logistics data is accessible on demand, using XML communication via a secure connection to Haystack Gold.

This guide is designed to step you through each report option at your own pace. However, if you need additional assistance, please call Customer Care @ 1-800-447-2273, 24 hours a day Monday – Friday and we will be happy to assist you with any of your S&P Global product questions.